# **Troubleshooting Medication/Script Issues**

Review scripts under **ePrescribing** in Document Queue.

Check if any scripts have Failed by changing status in drop down to **Failed**.

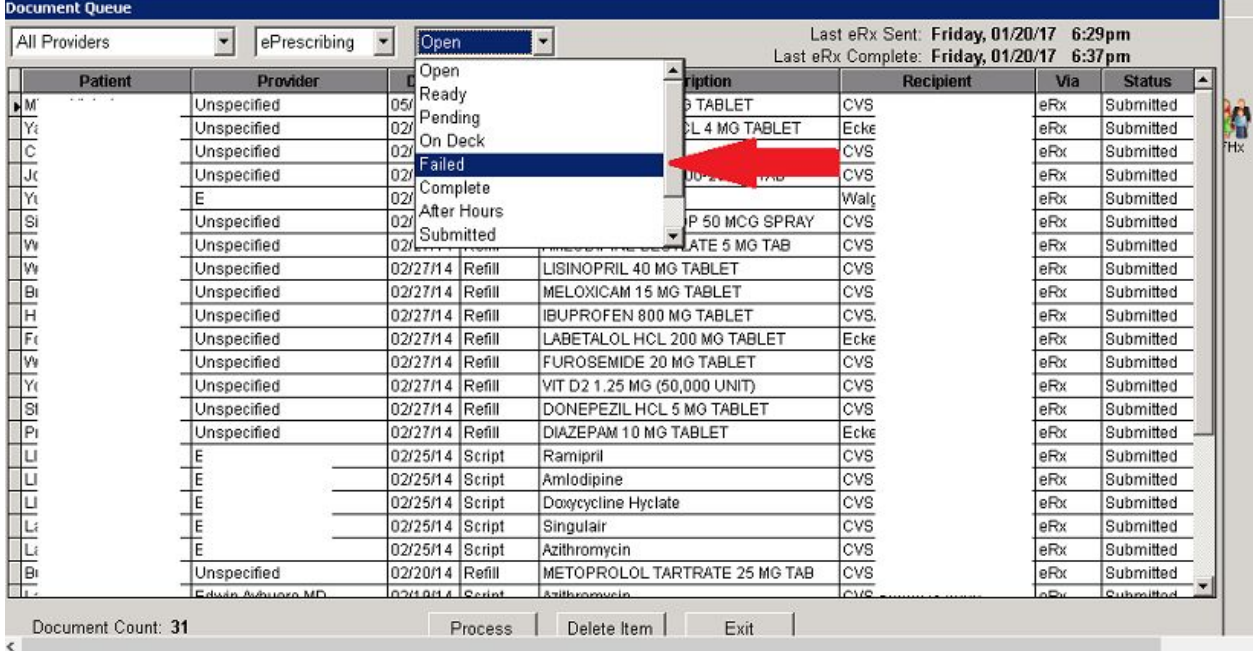

Scripts that have failed need to be corrected and resent. **Right click** on the item in the queue.

A menu will appear which will allow you to resend or check status.

\* Note: Resending directly from this screen will send the script exactly as is. Script correction may be necessary. See following:

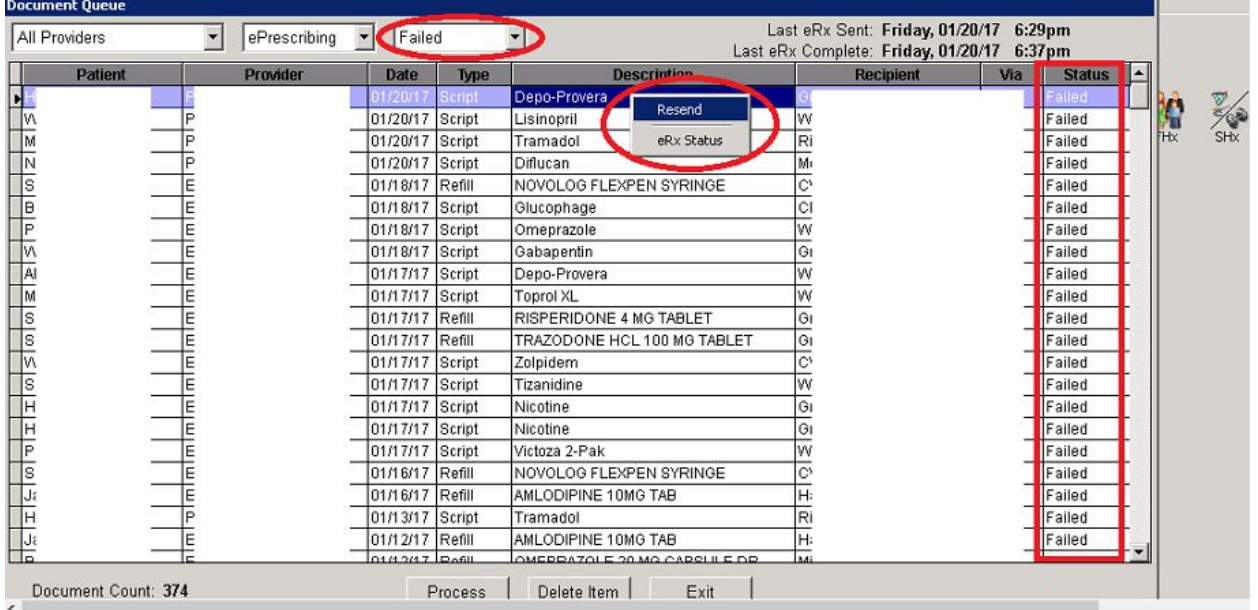

Choose eRX status, **Document Queue Info** window will show reason script failed.

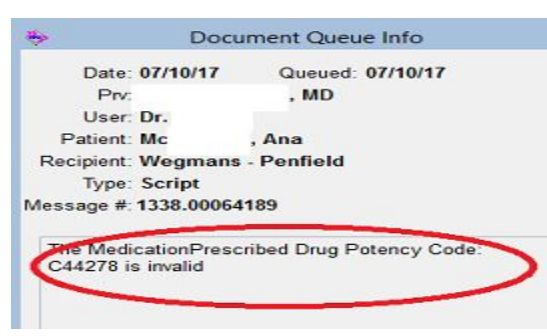

**Error Received:** DEA Schedule does not match. **Update to Correct Schedule. See instructions below** (There are 2 methods listed. The first is updating from the Medication Table and the second is from the Eprescribing window).

Please note that the Master list matches the DEA Drug Schedule. Your state schedule may vary from this. For example, Testosterone is a Schedule 3 drug on the national DEA list but a Schedule 2 drug in N.Y.

**Error Received:** The Medication Prescribed Drug Potency Code # \_\_\_\_\_ is invalid". This is an issue of **Units** related to the medication. **Relink Medication to Master List. See instructions below.**

\*If Units of medication is **Transdermal Patch** change to **Patch**. Save and resend.

**Error Received:** NDC# missing or incorrect **Call HST Support**

Unable to refill previously prescribed medication/Script failing? Script may have slightly changed. **Relink Medication to Master List.** If prescription continues to fail, call HST.

**Document Queue Info** will reference a message number. Please have this number ready when calling HST for assistance. This will speed up further research of script issue

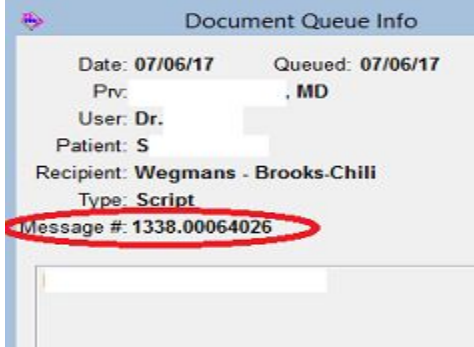

## **Updating Schedule of Medication**

#### Click on correct medication in patient's medication list.

Overview Problems Meds | History | Flow Sheets | Notes | Letters | Documents | Maintenance | One-Time | Supples |

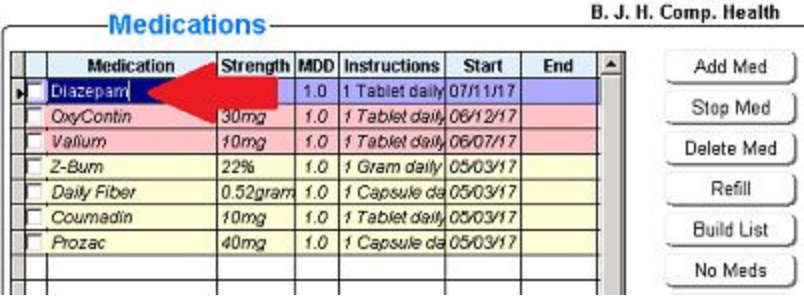

### Click on **Edit Rx Table** icon.

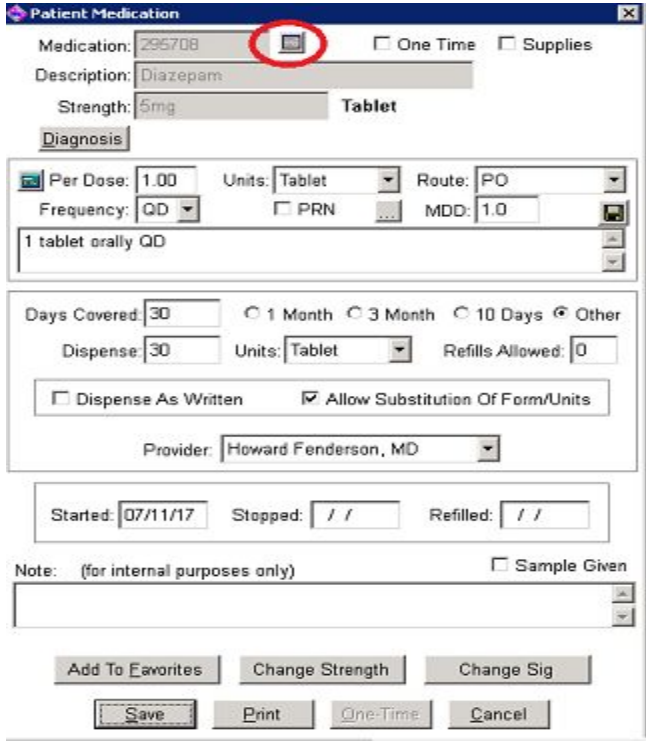

From **Medication Table** window, update **Schedule** drop down box to correct schedule. In this example, Diazapam is not a Schedule 2 but a Schedule 4.

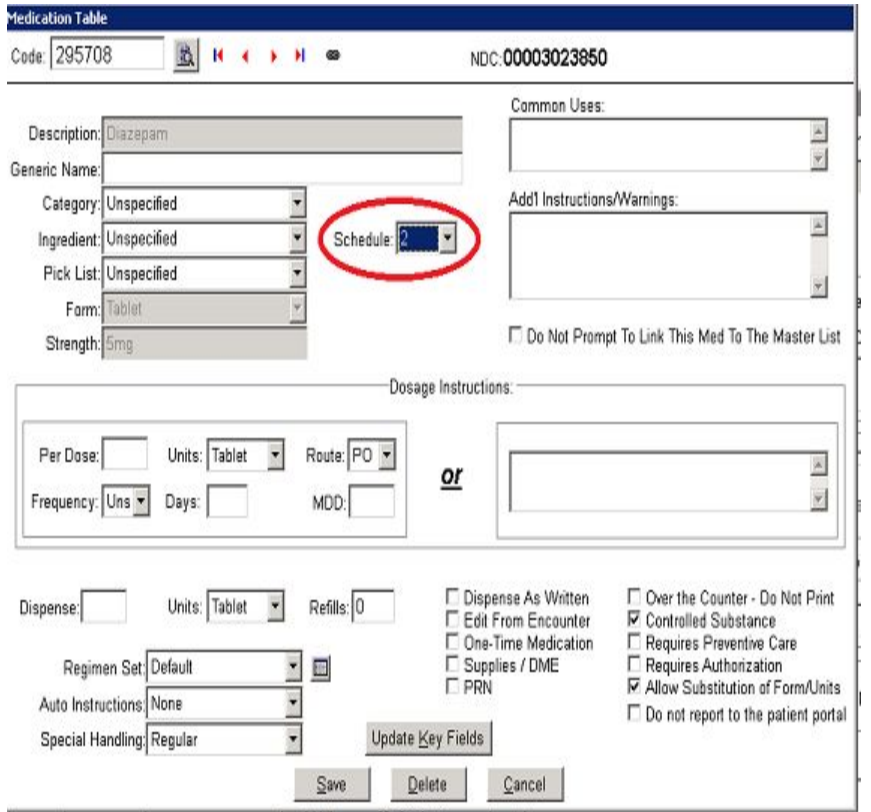

#### Update and click **Save**.

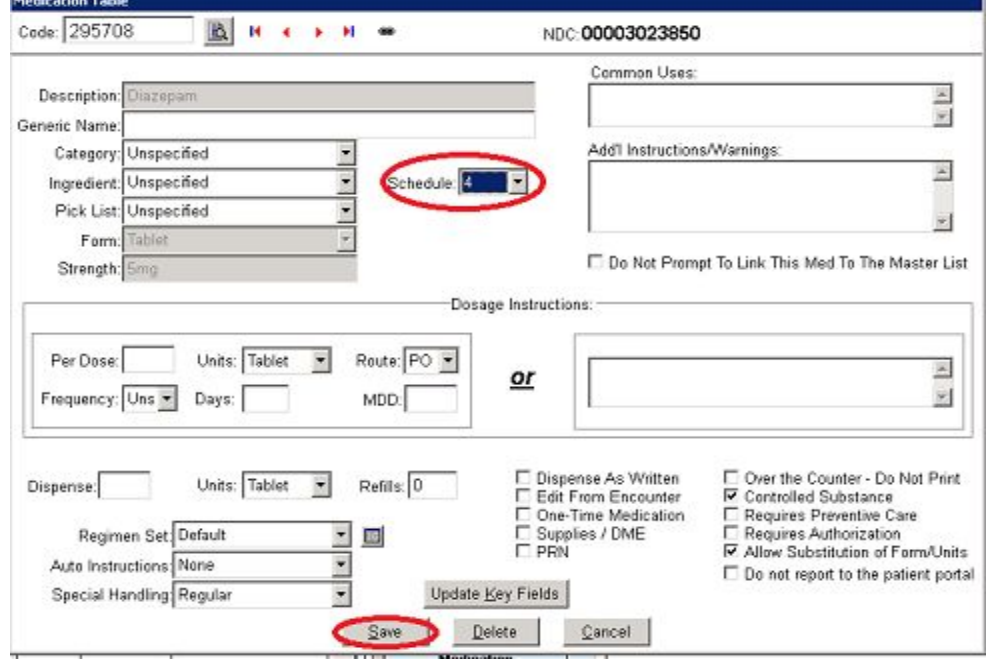

### Click **Save** again.

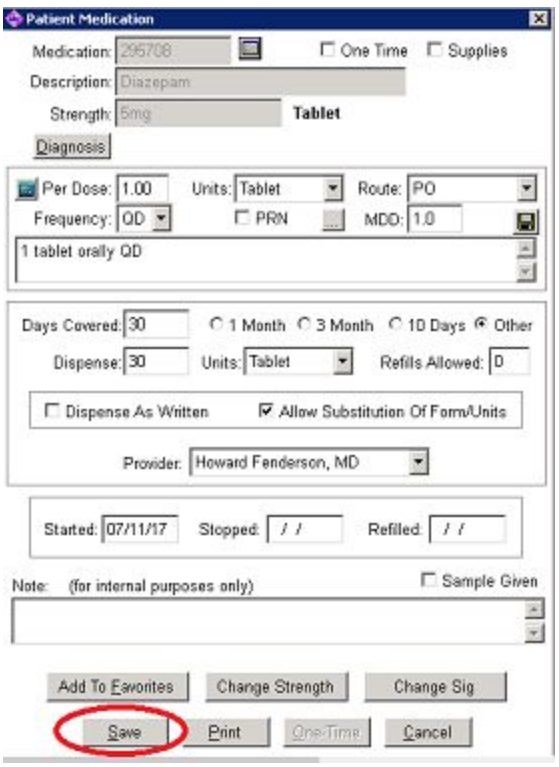

Schedule is now updated for this medication in patient's chart. DEA schedule error issue should be resolved.

### **Update Schedule of Medication from Doctor First**

If you receive a DEA Schedule Error in Doctor First, complete the following steps to more quickly address the issue.

Close Doctor First window. From the **Electronic Prescribing** window, click on **Verify Schedule** button.

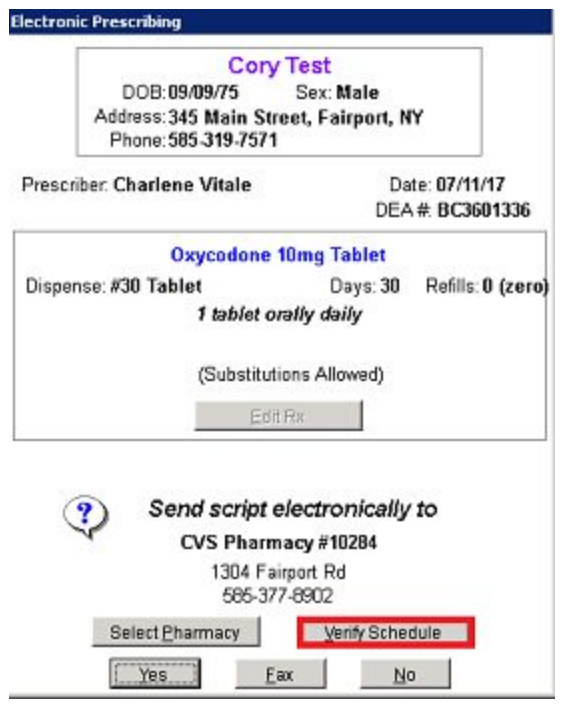

Click OK.

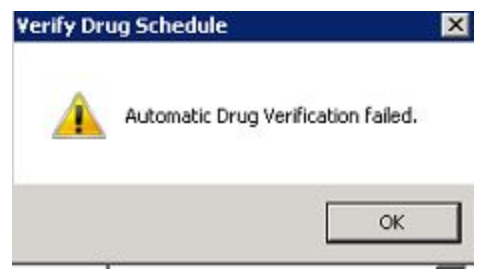

From the **Set DEA Schedule** window, update schedule in drop-down box. **OK.** Resubmit script. DEA Schedule error should now be resolved.

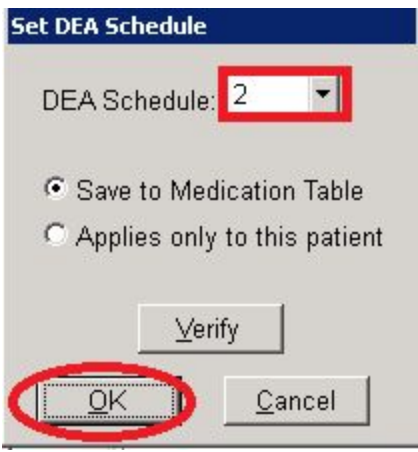

\*\*\*If a **controlled substance has failed** and the DEA schedule error did not come up, find the pharmacy in the Pharmacy Table (Tables, Other Tables, Pharmacy) and make sure the box at the bottom is checked. Save.

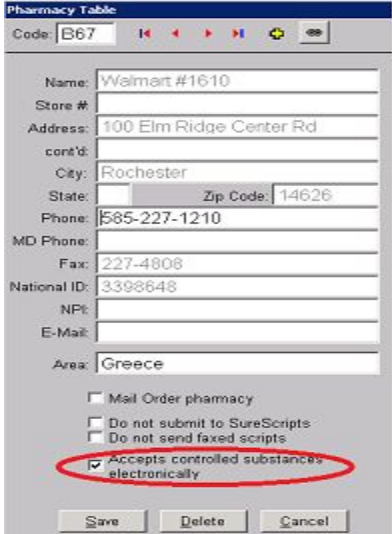

### **Relinking Medication to Master List Instructions**

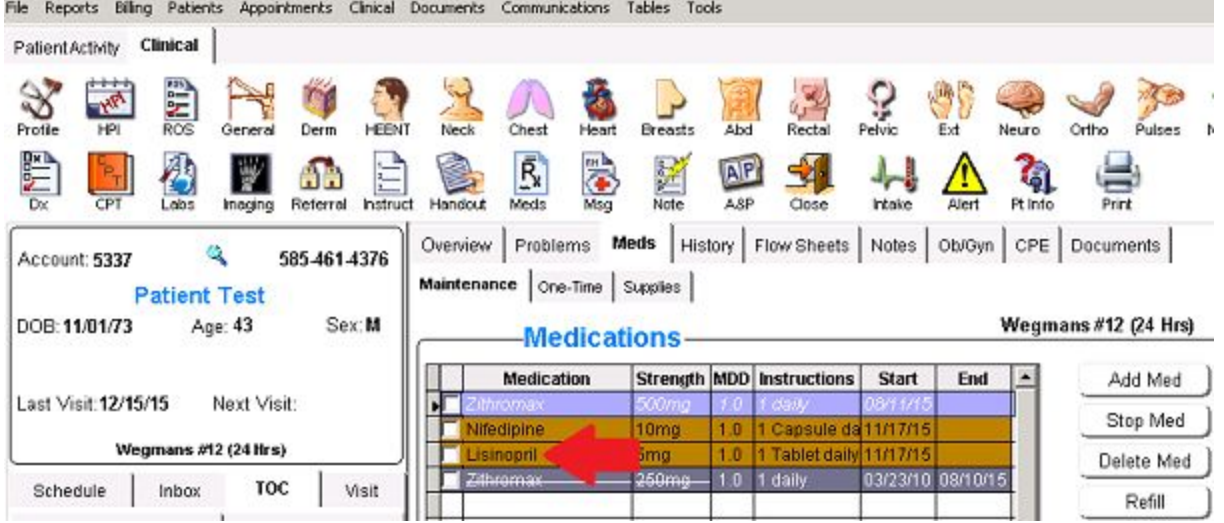

From the patient's Medication List, double click on medication that failed.

From **Patient Medication** window, click on **Edit Rx Table** icon.

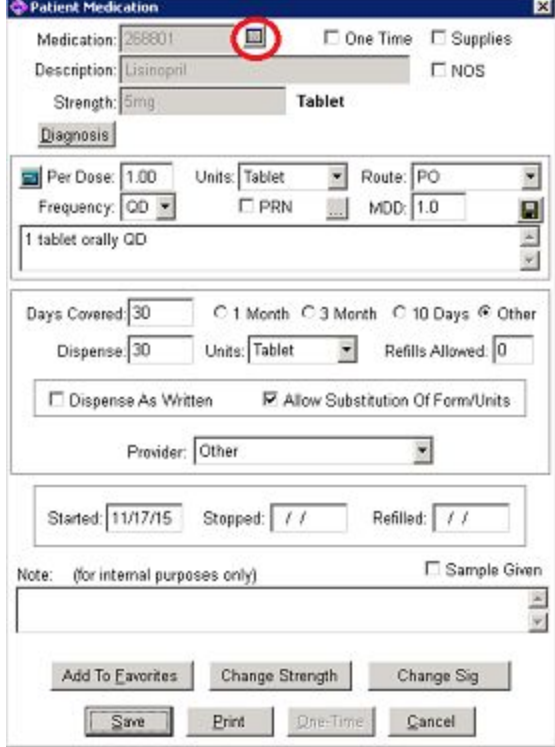

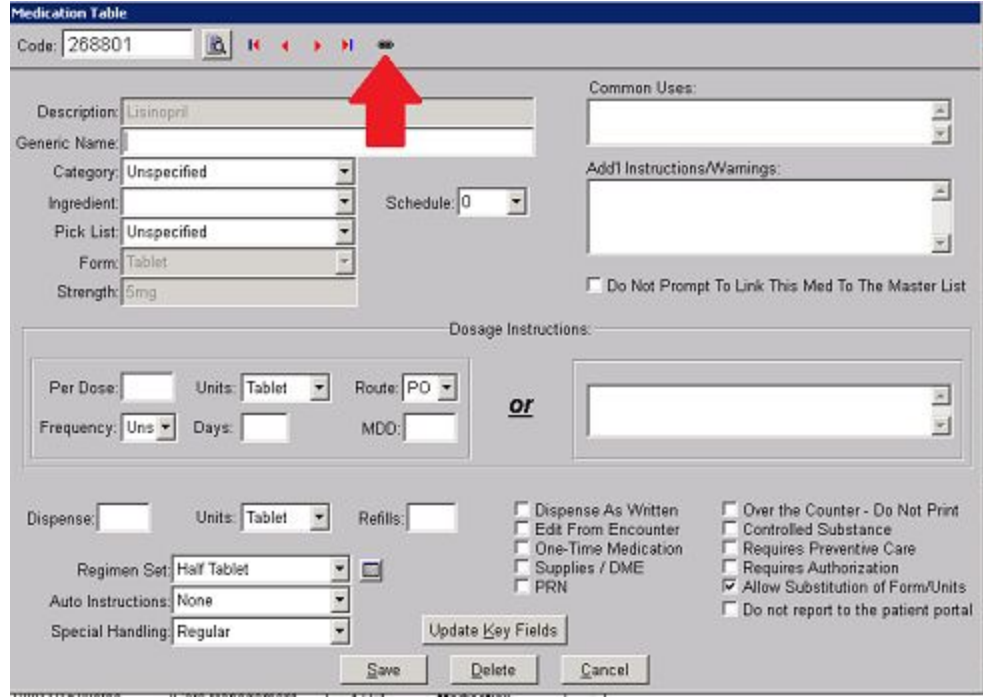

### From **Medication Table** window, click on **Link** icon.

#### Double click on correct medication from list.

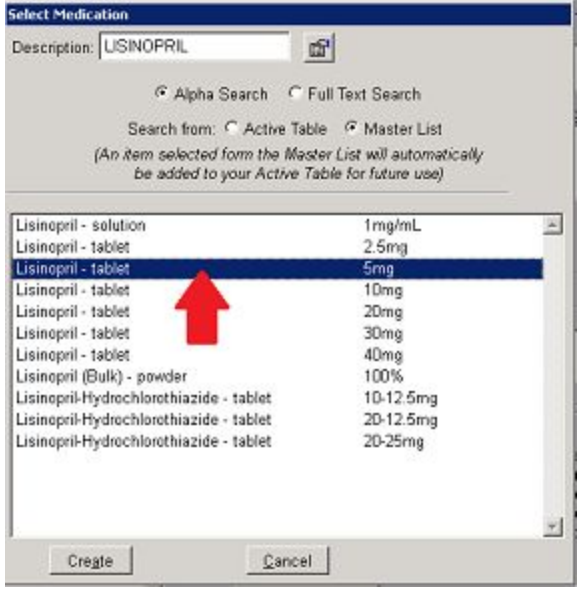

Be sure to click **Save in both** the Medication Table window and Patient Medication Table window on the way back to the patient's chart. This will complete the relinking process.

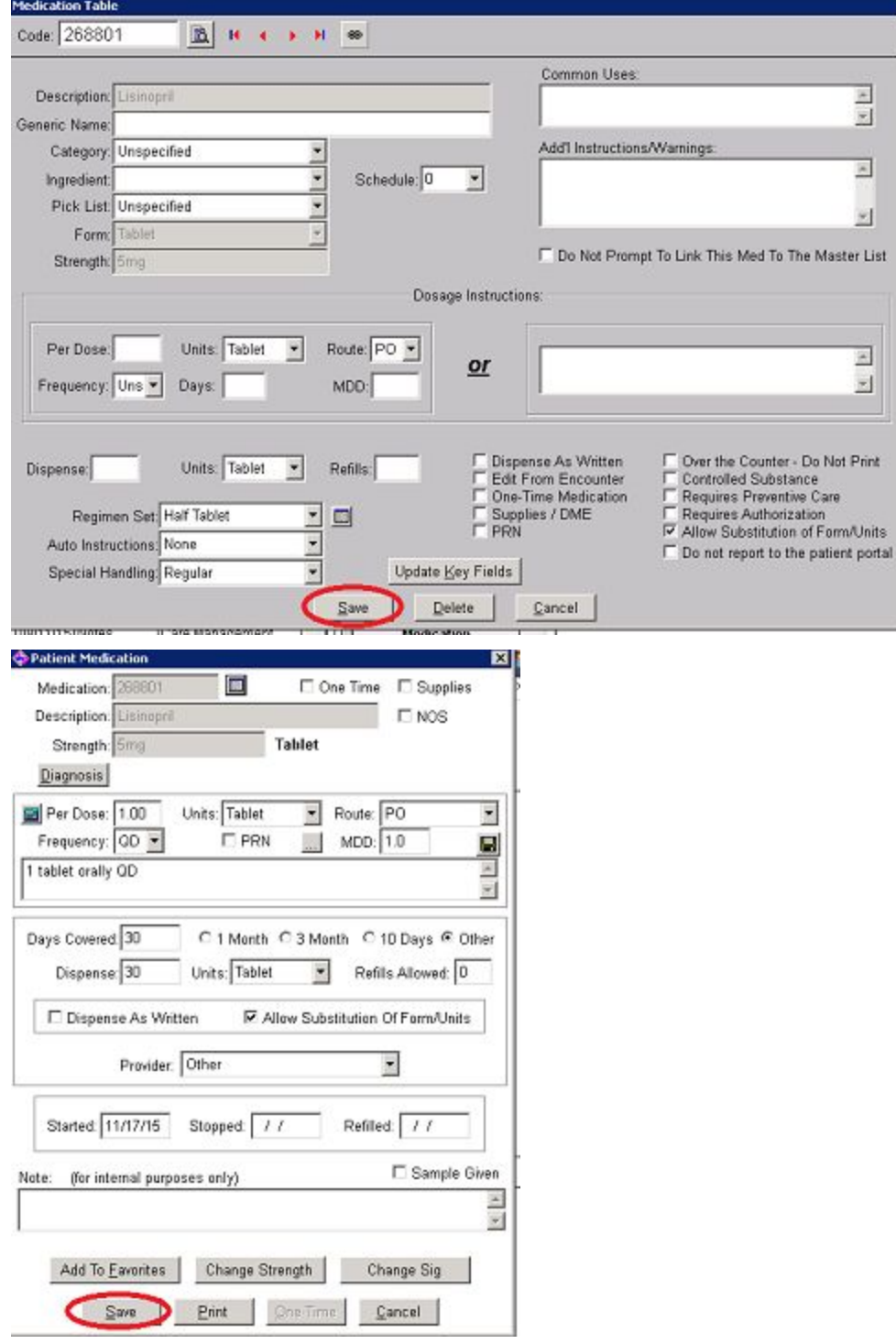

### **Selecting a Pharmacy in the Patient's Chart**

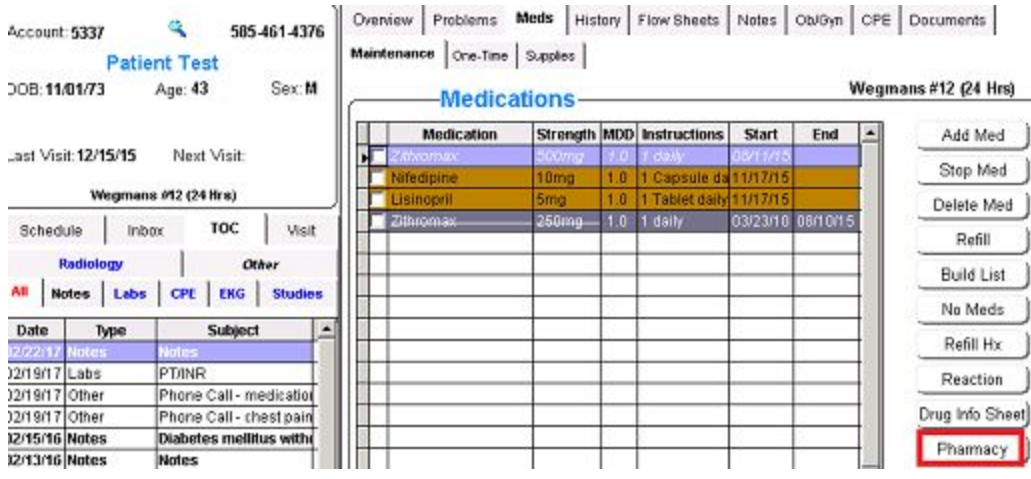

#### From patient's Medication list, click on **Pharmacy**.

#### From **Pharmacy Info** window, click **Select Pharmacy**.

You may select a Pharmacy as the patient's Primary, Secondary or Mail Order pharmacy depending on which tab you select.

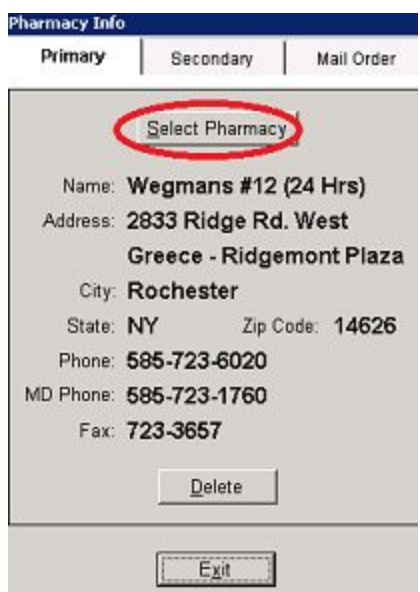

From **Select Pharmacy** window, search for correct pharmacy by name. You may narrow search by putting in street address # or zip code in the location field. **If pharmacy is not local,** uncheck "Limit search to region". Make sure you are searching from the **Master List** and NOT the Active Table.

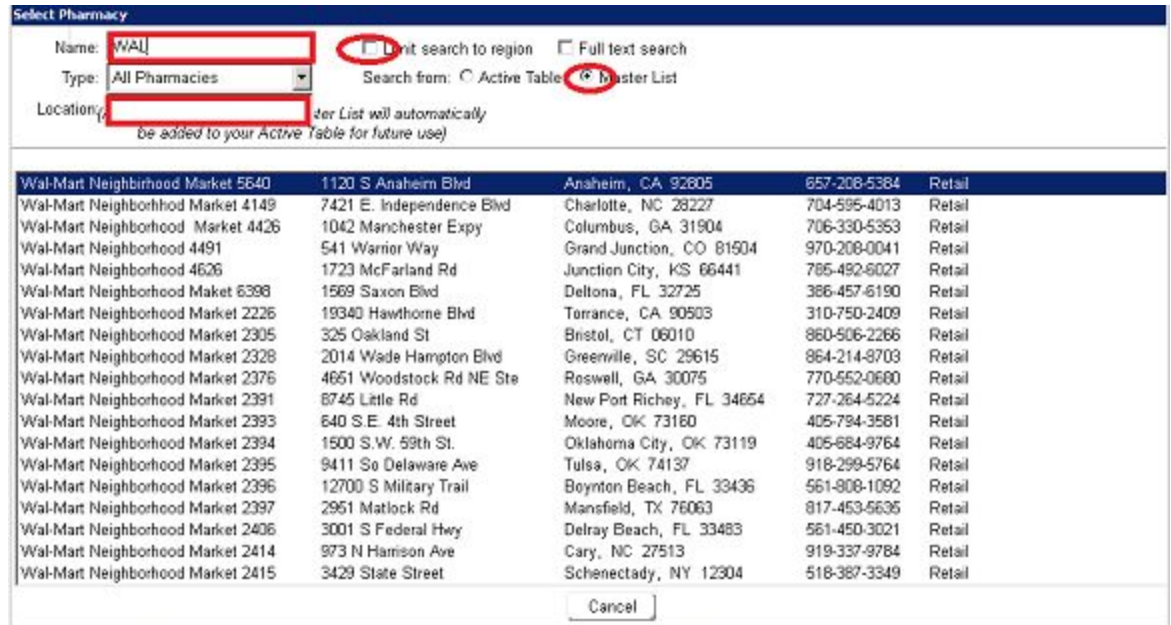

#### Click on correct pharmacy.

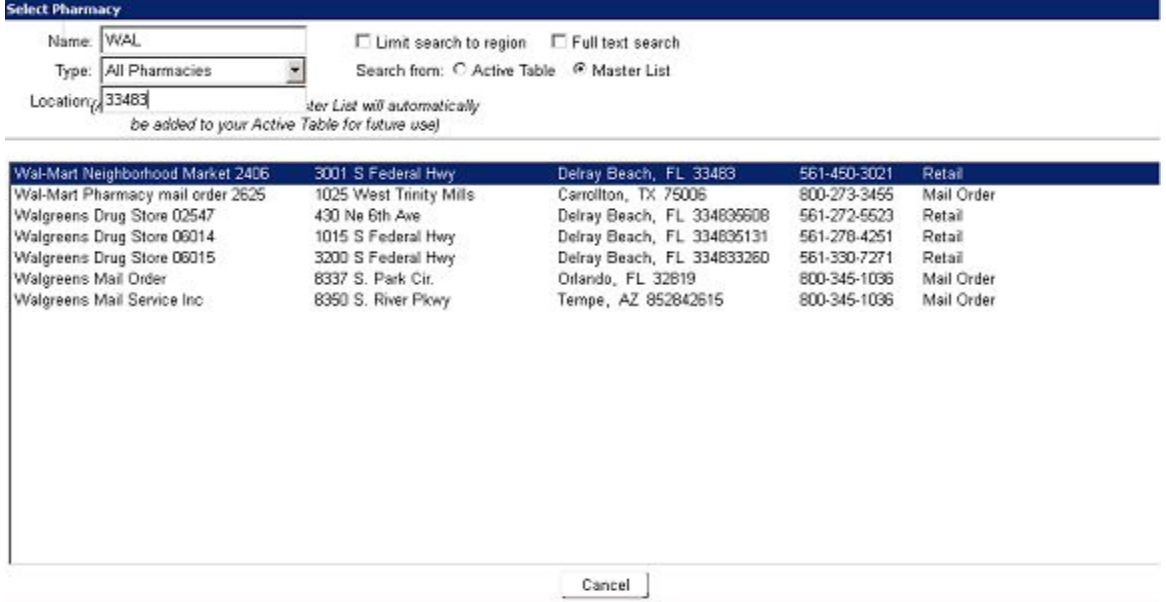

#### Click **Exit**.

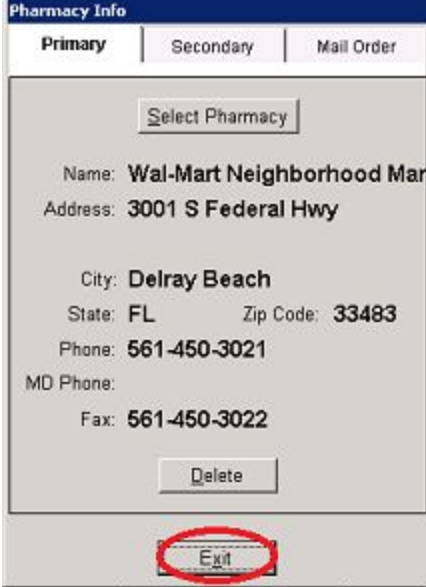

### Updated/New pharmacy will now be in in patient's chart.

Overview Problems Meds | History | Flow Sheets | Notes | Ob/Gyn | CPE | Documents | Maintenance | One-Time | Supples |

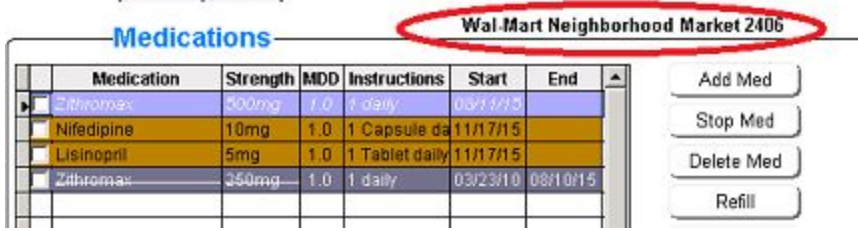